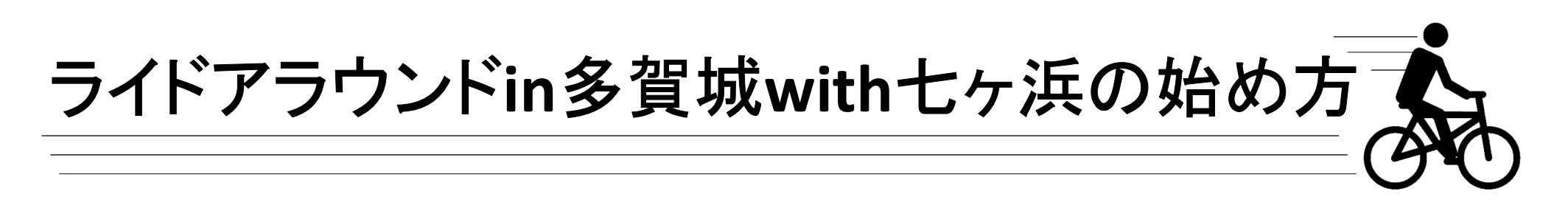

- 1. 専用アプリ「Map Life」をダウンロードしよう!
	- 「App Store」や「Google Play」などでダウンロード!

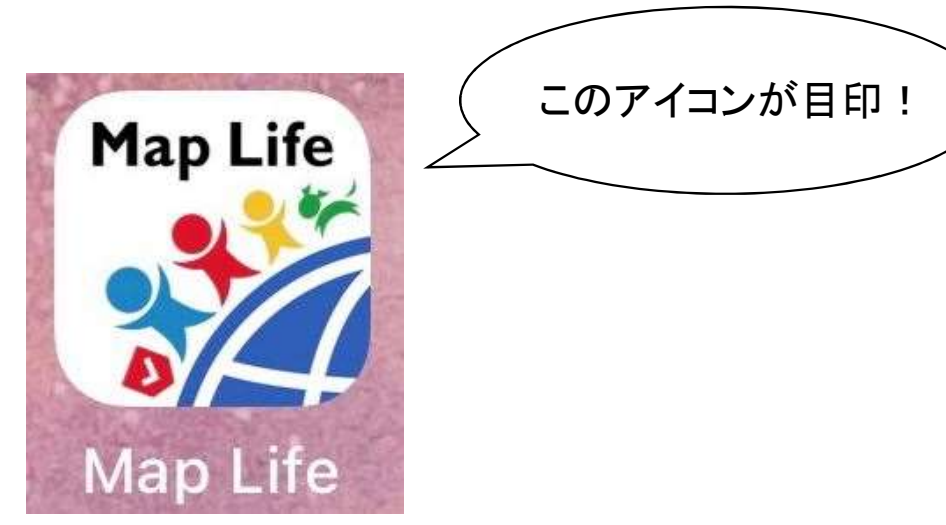

## ライドアラウンドin多賀城with七ヶ浜の始め方

- 2.「Map Life」を開いて新規登録をしよう!
	- ・ユーザーID(必須):半角英数字4~10文字
	- ・メールアドレス(必須)
	- ・ニックネーム(必須)
	- ・生年月日
	- ・性別
	- ・パスワード(必須):半角英数字混在8~16文字

※登録後、確認のメールが来るので、記載されている URLを必ず開いてください。開くと登録が完了します。

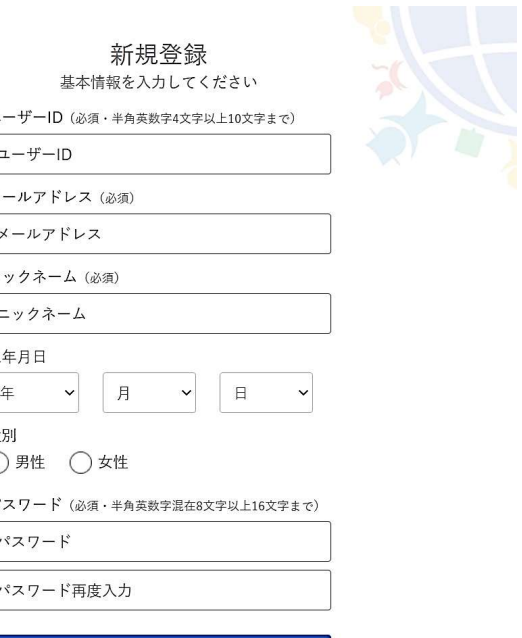

入力内容確認

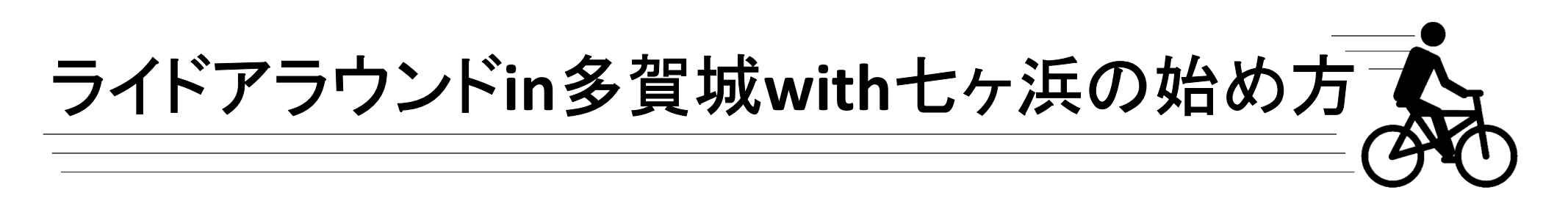

### 3. ライドアラウンドin多賀城with七ヶ浜を選択しよう!

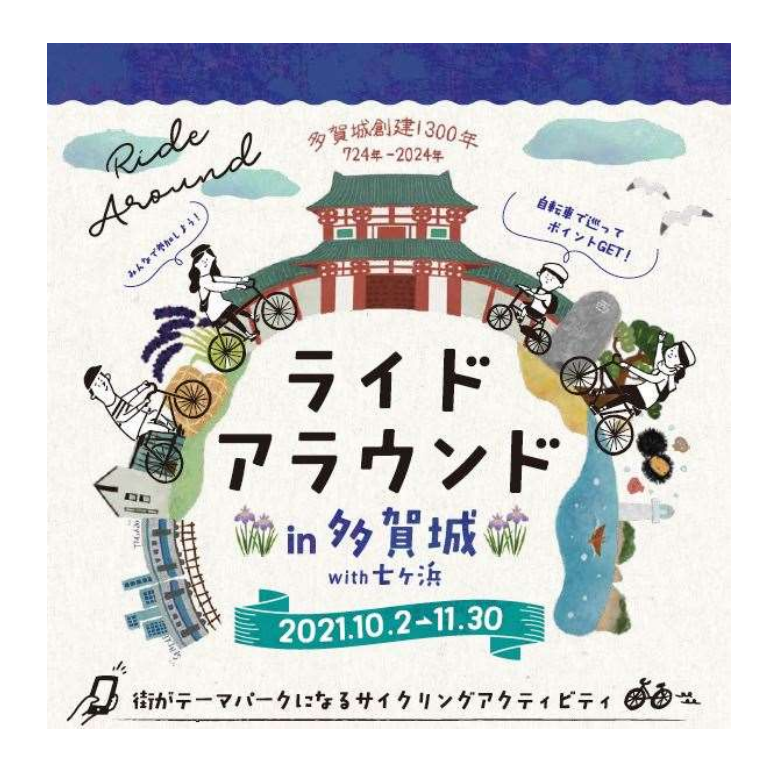

### ←多賀城南門が目印!

### 見つからない場合は 検索機能を使おう!

「Map Life」のロゴを押すとトップページに戻れます。

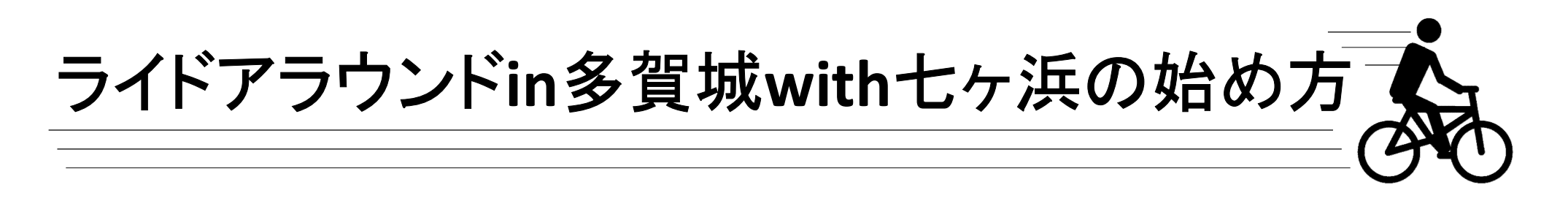

4-1. 「ライドアラウンドin多賀城with七ヶ浜」にエントリーしよう !

「フリープレイエントリー」というボタンを押すと、エントリーにあたっての注意事項、 参加規約のページに進みます。(必ず読もう!)

1番下の「エントリーする」というボタンを押すと情報登録画面に進みます。

(「Map Life」にログインしていない場合はユーザーIDとパスワードを入力する画面に移ります。)

# ライドアラウンドin多賀城with七ヶ浜の始め方

### 4-2. 「ライドアラウンドin多賀城with七ヶ浜」にエントリーしよう !

情報登録(すべて必須)

- ・氏名、フリガナ ・ニックネーム
- 
- ・生年月日
- ・住所
- 
- ・メールアドレス
- 
- ・性別 ・特別カテゴリ―選択 ※何も選択しない場合は一般の カテゴリーになります。 (ファミリー/女性/over60)
- ・緊急連絡先 ・ ・個人情報の取り扱いについて 同意するに☑

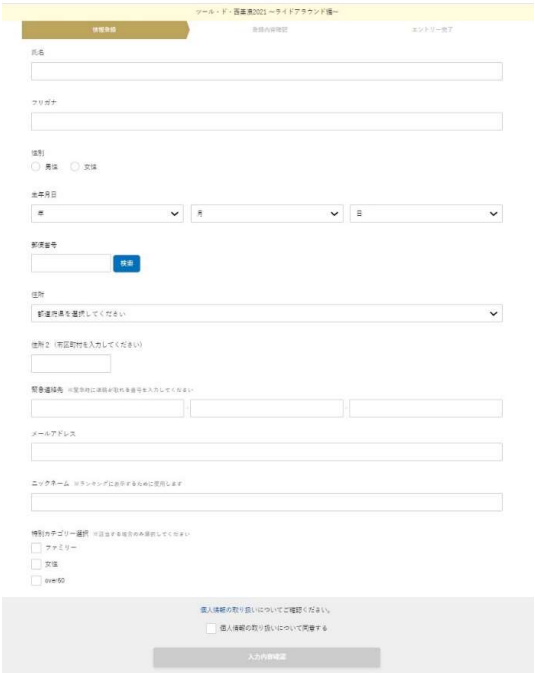

エントリー完了!!

## ライドアラウンドin多賀城with七ヶ浜 START !!